# Как получить лицензию к модулю автоматической загрузки-выгрузки

### документов

Последние изменения: 2024-03-26

Лицензия на модуль доступна только при наличии лицензии на драйвер Wi-Fi терминала сбора данных для «1С:Предприятия» на основе Mobile SMARTS, ПРОФ.

Дистрибутив драйвера Wi-Fi ПРОФ-версия со встроенным модулем (т.е. программа поставляется в электронном виде, без дисков и коробочек).

Для получения лицензии на модуль необходимо:

- 1. Чтобы программа была установлена на сервер/компьютер и ТСД;
- 2. Обновить программу до версии со встроенным модулем (если требуется);
- 3. Найти файл лицензии драйвера;
- 4. Знать уникальный код ТСД.

**Получение лицензии на модуль автоматической загрузки/выгрузки документов**

Вы уже пользуетесь программой и решили использовать модуль автоматической загрузки/выгрузки документов.

- 1. Необходимо обновить программу (если требуется) до версии со встроенным модулем автоматической загрузки/выгрузки документов.
- 2. После этого отправить по электронной почте на адрес sales@cleverence.ru код терминала и лицензионный файл license\_\*\*\*\*\*\*.xml из папки «Лицензии терминалов», (доступна через «Пуск» либо в папке установки программы в Program Files), с указанием названия программы (модуль автоматической загрузки/выгрузки документов драйвера Wi-Fi терминала сбора данных для «1С Предприятия» на основе Mobile SMARTS, ПРОФ).

Коды ТСД, для которых нет лицензии на модуль, можно посмотреть в настройках промежуточной базы 1С на вкладке «Операции».

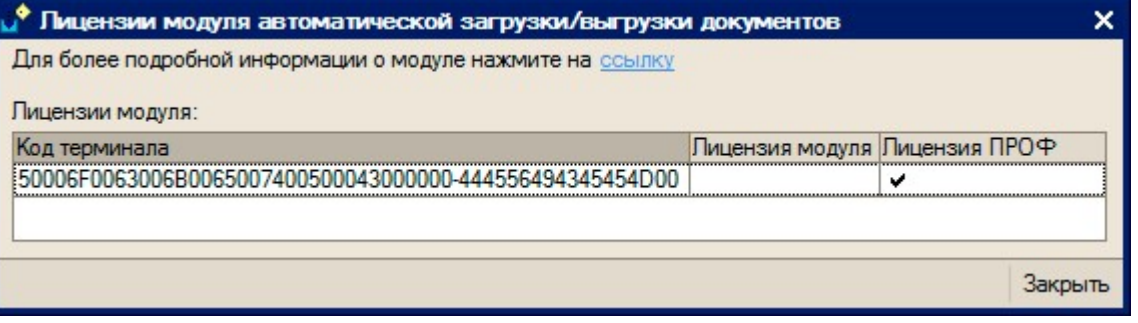

3. В ответ будет выслано письмо с файлом license\_\*\*\*\*\*\*.xml, который следует положить в папку «Лицензии терминалов» на сервер (доступен через «Пуск» либо в папке установки программы, обычно это C:\Program Files\Cleverence Soft\Driver1C WiFi Prof\Server\Licenses).

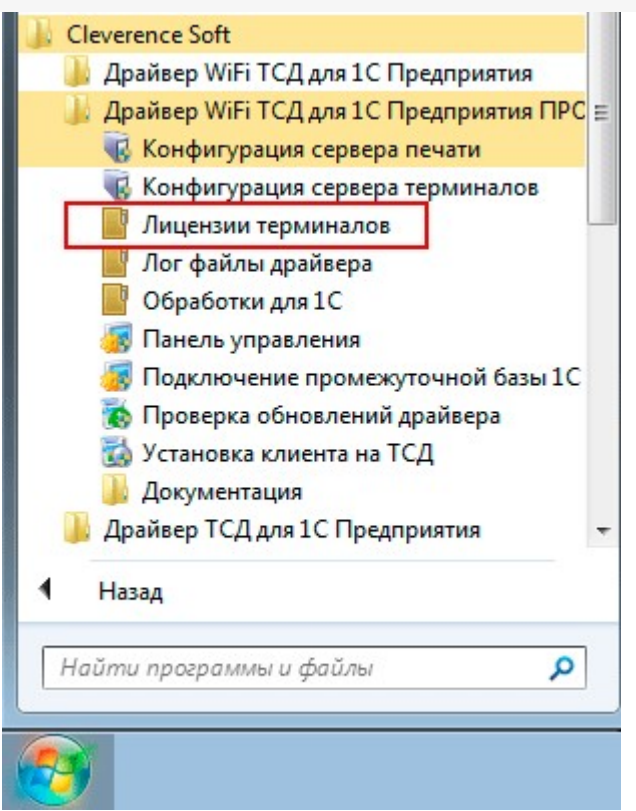

4. Убедитесь, что Вы правильно установили лицензию, посмотрев в настройках промежуточной базы 1С на вкладке «Операции» (лицензия модуля должна быть отмечена «флажком»).

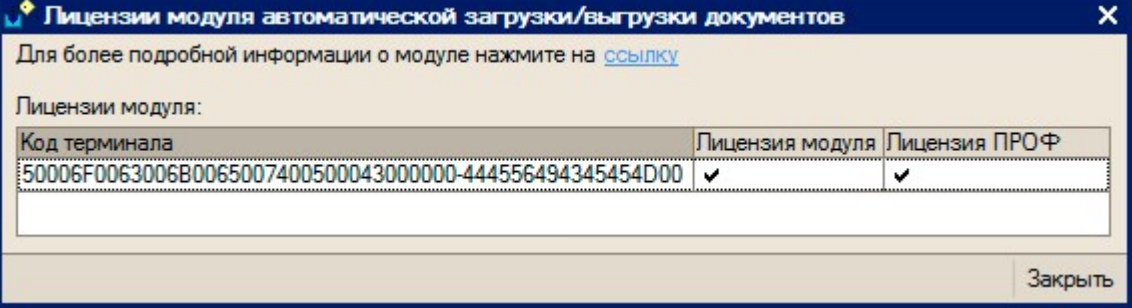

#### Готово!

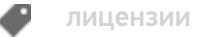

### Не нашли что искали?

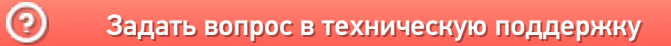

# Схема взаимодействия модуля автоматической загрузки-выгрузки документов с 1С

Последние изменения: 2024-03-26

Модуль обменивается в реальной прикладной базой 1С через механизм Automation (OLE), благодаря чему функционал автоматического обмена с терминалами сбора данных (ТСД) появляется в стандартных базах 1С без необходимости менять их конфигурацию и дописывать какой-либо код. Весь необходимый прикладной код для обмена, включая визуальные редакторы правил обмена, уже написаны и входят в состав модуля (а именно в промежуточную конфигурацию драйвера ПРОФ).

Взаимодействие модуля при загрузке данных на ТСД (выбирается операция на ТСД):

- ТСД запрашивает данные с сервера терминалов Mobile SMARTS для выбранной операции
- Сервер терминалов Mobile SMARTS отправляет запрос в базу драйвера 1С для получения данных для выбранной операции
- Модуль получает операцию ТСД, определяет настройки для указанной операции ТСД, запрашивает документы из базы 1С с учетом отбора из настроек, заполняет документы ТСД с учетом настроек, отправляет документы ТСД на сервер терминалов
- Сервер терминалов MobileSmarts отправляет данные на ТСД

Схема работы модуля при отправке данных в 1С (при завершении работы с документом на ТСД):

- Документ ТСД отправляется на сервер терминалов Mobile SMARTS;
- Сервер терминалов Mobile SMARTS отправляет документ ТСД в базу промежуточной конфигурации драйвера 1С ПРОФ;
- Модуль получает документ ТСД, определяет настройки заполнения документа 1С, заполняет документ в 1С, выполняет дополнительные операции после заполнения документа (если такие операции указаны в настройках);
- Если все действия, указанные в настройках модуля, с документом ТСД выполнены, документ ТСД удаляется с сервера терминалов Mobile SMARTS. Если действия не выполнены или выполнены с ошибками, документ не удаляется с сервера терминалов Mobile SMARTS, чтобы можно было повторить загрузку вручную и выяснить проблему.– Для диагностики возможных ошибок предусмотрен просмотр процедуры заполнения документа в 1С.

Алгоритм работы ТСД с прикладной базой 1С при просмотре списка доступных документов:

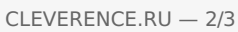

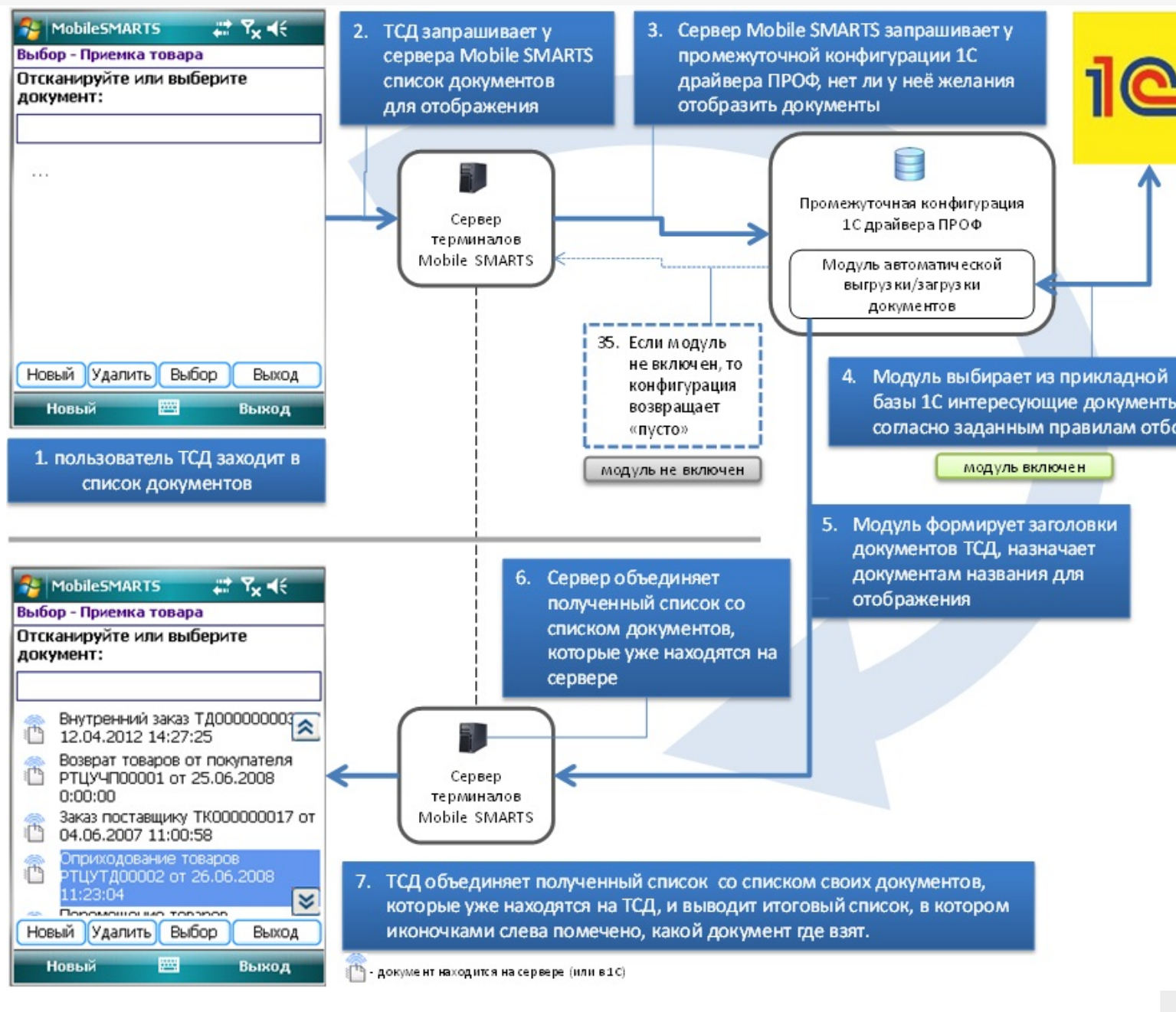

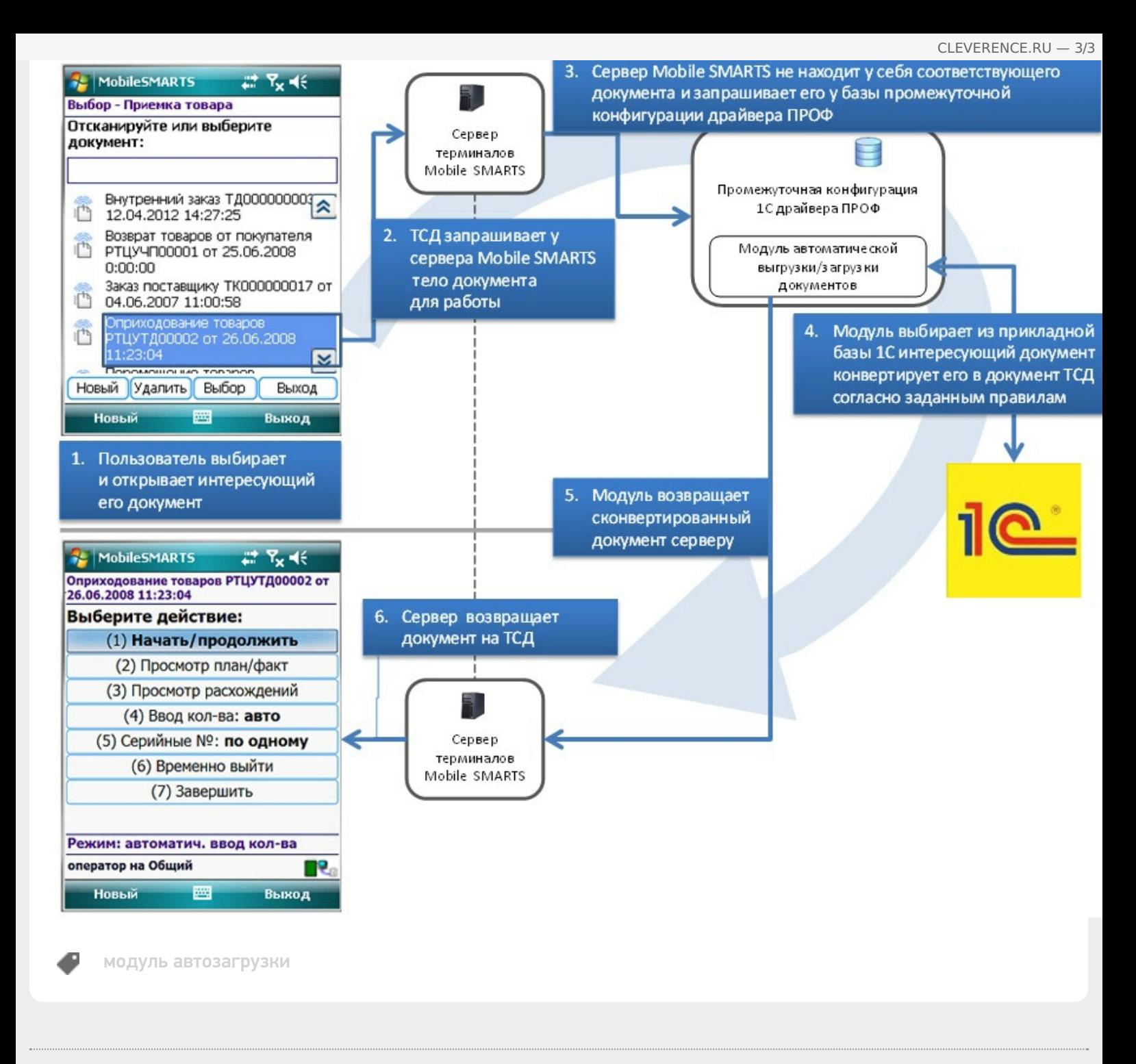

### Не нашли что искали?

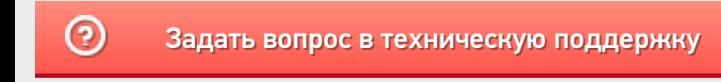

# Конфигурирование модуля автоматической загрузки-выгрузки документов

Последние изменения: 2024-03-26

При внедрении всегда возникает необходимость «допиливания» продукта под свои задачи. Драйвер версии ПРОФ и входящий в него модуль обмена от Клеверенс полностью открыты для доработок. Помимо визуальных редакторов правил обмена есть возможность писать произвольные отборы и произвольный код.

Все настройки отбора документов осуществляются в базе промежуточной конфигурации драйвера ПРОФ, на закладке «Операции». Для каждой операции отбор и заполнение документов настраивается отдельно.

При первом открытии базы промежуточной конфигурации настройки отбора будут заполнены по умолчанию.

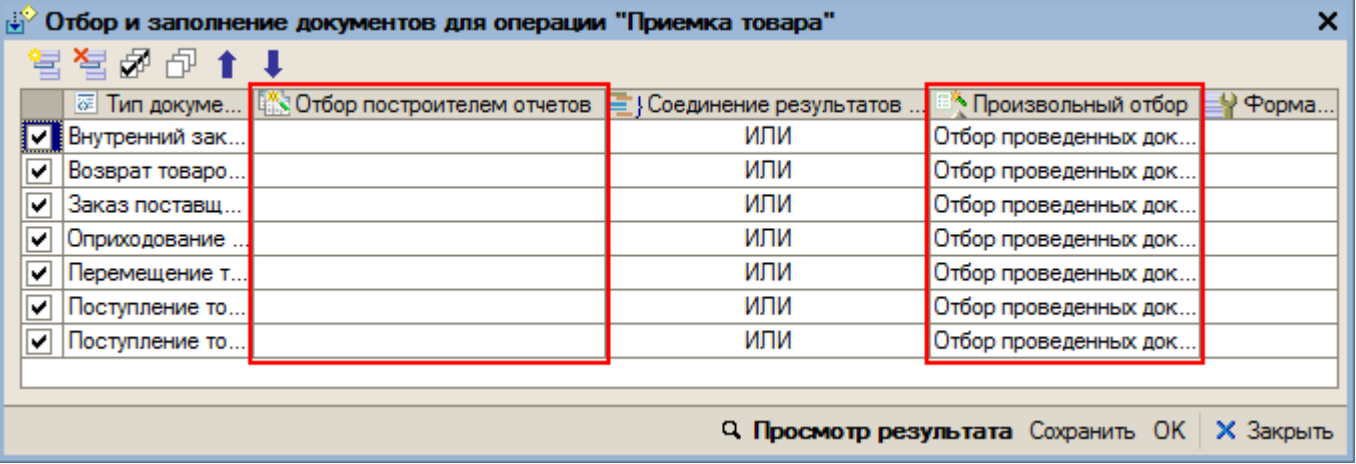

#### Отбор построителем отчетов

Позволяет отбирать документы с использованием объекта «Построитель отчетов». Отбор можно осуществлять как по реквизитам, так и по свойствам документа.

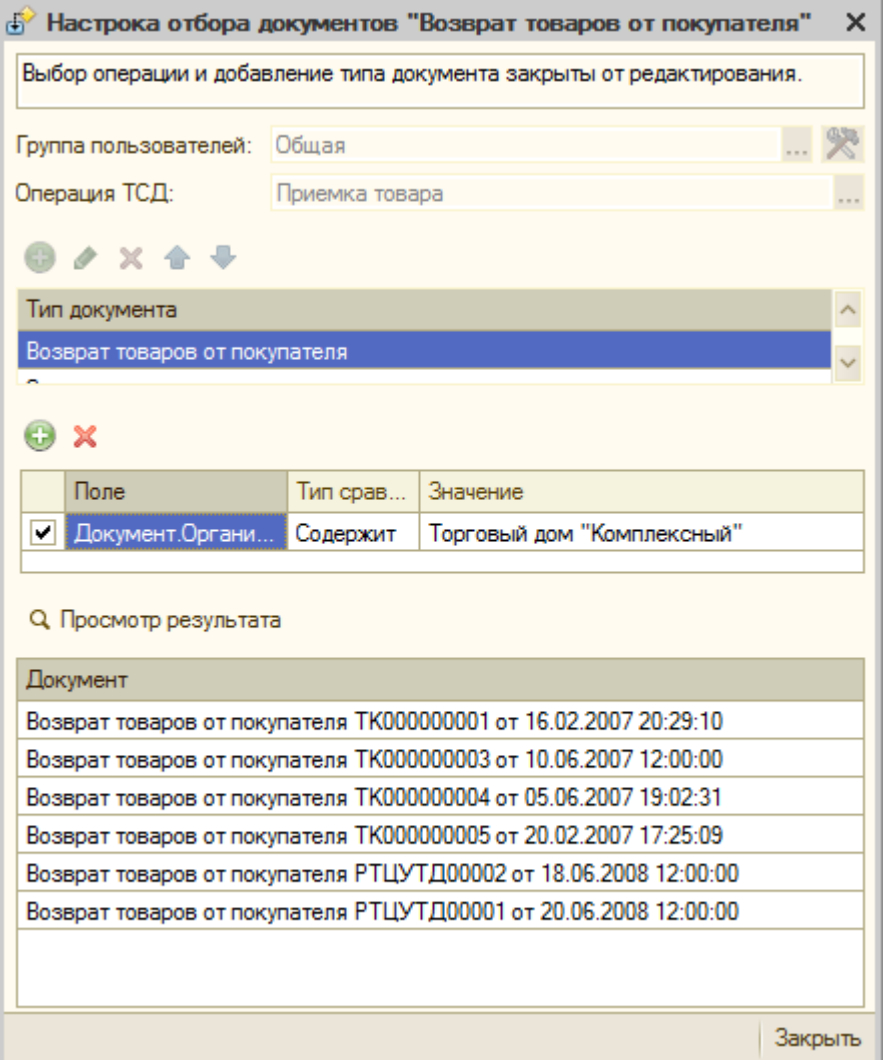

Нужно выбрать тип документа, задать отбор документов для выбранного типа. Можно просмотреть полученный результат нажав на кнопку «Просмотр результата».

Выбор типа документа и операции недоступны для редактирования - это досадное техническое ограничение, связанное с тем, что настройка осуществляется из базы промежуточной конфигурации драйвера ПРОФ, а отбираемые документы 1С находятся в реальной прикладной базе 1С, к которой подключен драйвер ПРОФ.

Также настроить отбор построителем отчетов можно непосредственно из базы 1С.

#### Произвольный отбор.

Произвольный отбор позволяет отбирать документы по какому-либо условию, заданному в виде программного кода. Произвольный отбор – элемент справочника «Произвольный код». Программный код должен быть составлен с учетом синтаксиса языка 1С и служебных переменных, которые могут использоваться при написании кода.

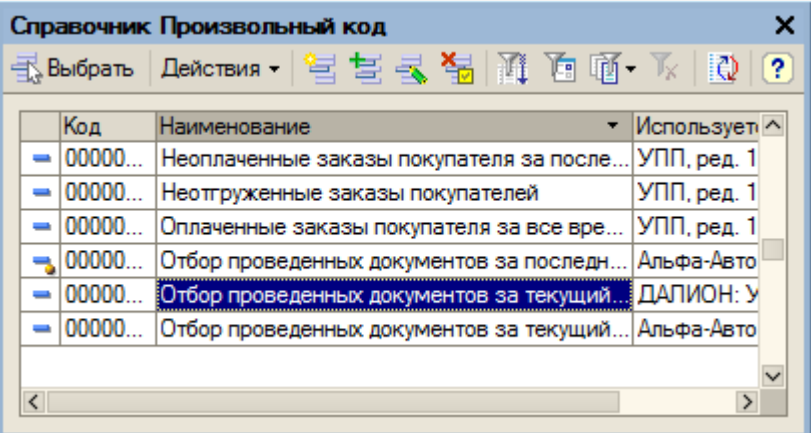

Важной особенностью драйвера ПРОФ и входящего в него модуля автообмена является механизм сохранения пользовательских правок. Благодаря этому механизму можно «корёжить» основную конфигурацию, не снимая её с поддержки! Для этого все изменения, вносимые в модуль при внедрении его под конкретные задачи, следует оформлять как пользовательский код через интерфейс промежуточной конфигурации. Пользовательский код сохраняется модулем отдельно от основного, и выполняется с приоритетом над основным. При выполнении обновления на новую версию, модуль не тронет пользовательский код, благодаря чему он будет работать и в новой версии. Подробнее смотрите руководство пользователя к модулю автоматической загрузки/выгрузки документов.

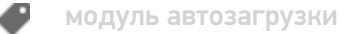

#### Не нашли что искали?

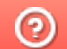

Задать вопрос в техническую поддержку

# Как загружаются документы на ТСД с помощью модуля автоматической загрузкивыгрузки

Последние изменения: 2024-03-26

Вы приобрели лицензию на модуль автоматической загрузки/выгрузки документов, все настроили, но на ТСД в главном меню почему-то не видно количество автоматически выгруженных документов.

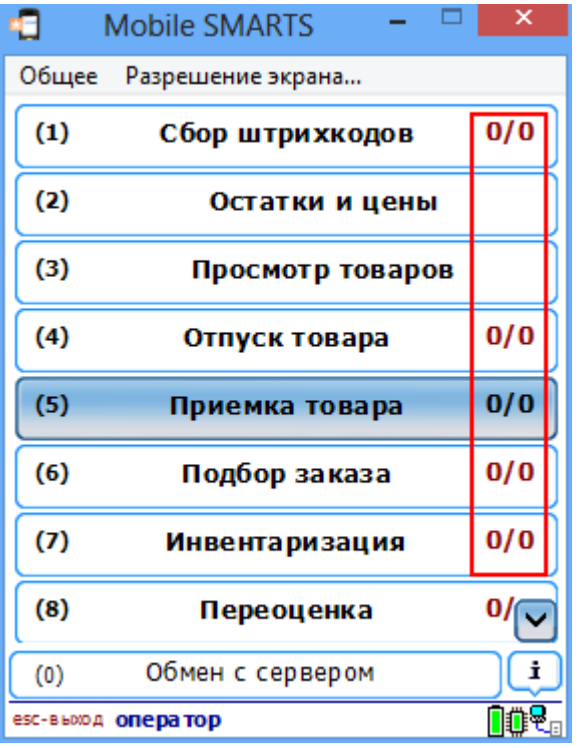

Разберемся, почему так происходит и как работает модуль при загрузке данных на ТСД.

- Выбирается операция на ТСД;
- ТСД запрашивает данные с сервера терминалов Mobile SMARTS для выбранной операции;
- Сервер терминалов Mobile SMARTS отправляет запрос в базу драйвера 1С для получения данных для выбранной операции;
- Модуль получает операцию ТСД, определяет настройки для указанной операции ТСД, запрашивает документы из базы 1С с учетом отбора из настроек, заполняет документы ТСД с учетом настроек, отправляет список документов (имена документов) ТСД на сервер терминалов;
- Сервер терминалов Mobile SMARTS отправляет данные на ТСД.

Пока операция не выбрана, никакие документы с помощью модуля на ТСД не загружаются. Документы отбираются по заданным настройкам отбора, список (имена) документов загружаются на ТСД только после выбора конкретной операции. Сам документ попадает на терминал только после того, как он выбран из списка документов.

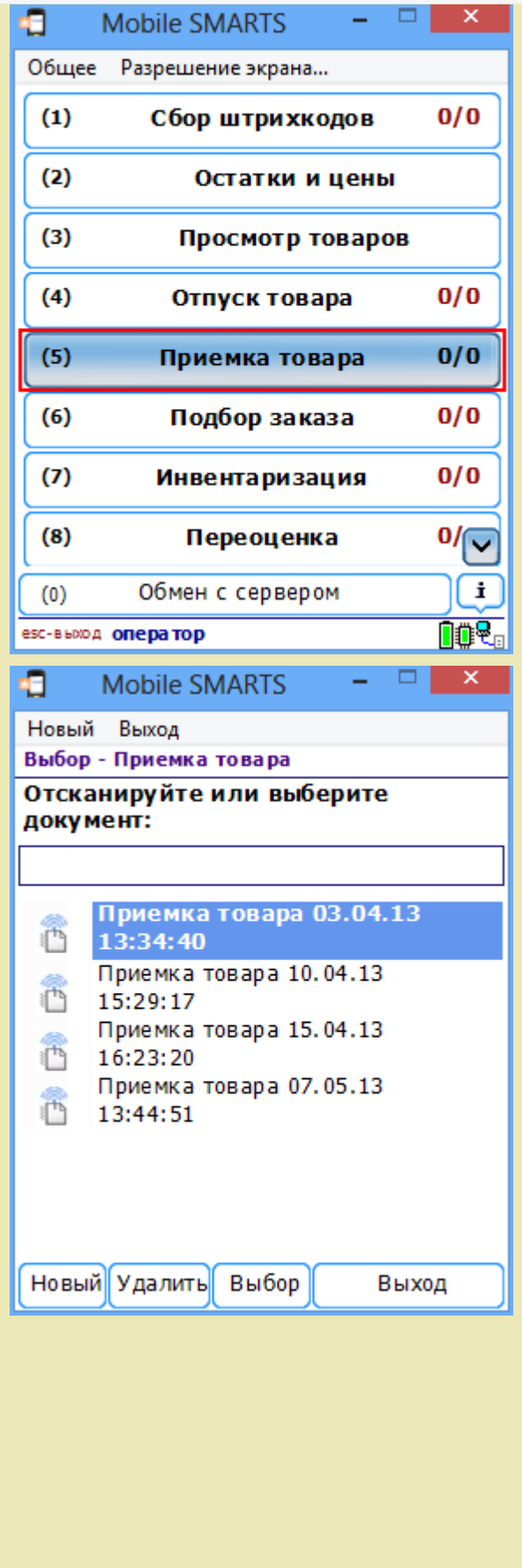

автозагрузка-выгрузка, документ

Не нашли что искали?

€

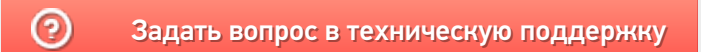

# Настройка автоматической выгрузки документов 1С на ТСД

Последние изменения: 2024-03-26

#### Все настройки осуществляются в базе промежуточной конфигурации, на закладке «Операции ТСД»:

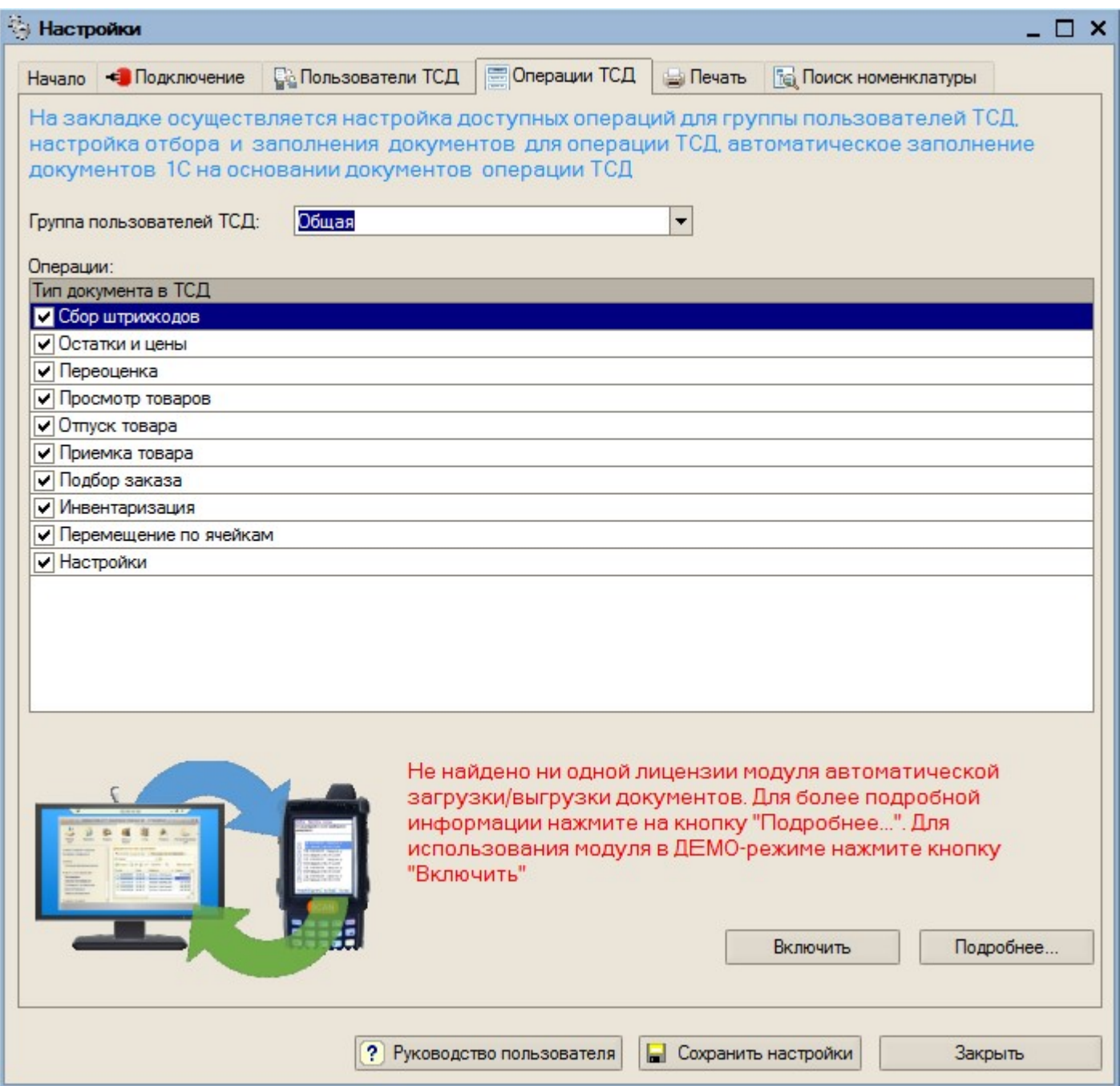

При первом открытии базы промежуточной конфигурации настройки заполнения будут заполнены по умолчанию. Для настройки правил отображения списка документов на ТСД нужно на закладке «Операции» в таблице «Операции» дважды нажать левой кнопкой мыши на ячейке «Отбор и заполнение документов ТСД» в строке с интересующей операцией ТСД. Настройки конвертации документа 1С в документ ТСД задаются там же.

Настройка отбора документов 1С и заполнения соответствующих им документов ТСД для операции «Приемка товара»:

CLEVERENCE.RU — 2/3

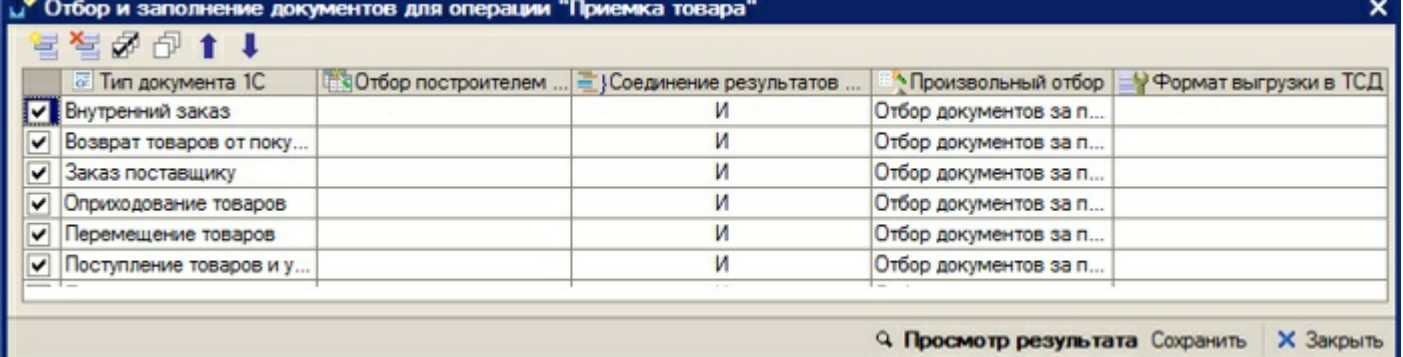

**Описание назначения колонок табличной части:**

- «Тип документа 1С» документы 1С какого типа должны отображаться в списке документов на ТСД для настраиваемой операции;
- «Отбор построителем отчетов» отбор документов 1С с использованием объекта «Построитель отчетов»
- «Произвольный отбор» произвольный отбор документов 1С, поддерживается возможность использования нескольких отборов одновременно (результатом будет пересечение всех указанных отборов)
- «Соединение результатов построителя и произвольного отбора» способ соединения результатов, полученных построителем и произвольным отбором. Может принимать значения: «И» - только те документы, которые были выбраны одновременно и построителем, и произвольным отбором; «ИЛИ» - все выбранные документы; «КРОМЕ ПРАВЫХ» - все документы, полученные построителем, за исключением документов, полученных произвольным отбором; «КРОМЕ ЛЕВЫХ» - все документы, полученные произвольным отбором, за исключением документов, полученных построителем; «КРОМЕ ОБЩИХ» - только те документы, которые получены построителем и произвольным отбором независимо друг от друга, т.е. встречаются либо только в результатах построителя, либо только в результатах отбора .
- «Формат выгрузки в ТСД» настройка выгрузки документа в ТСД, которая будет использоваться для выбранного типа документа 1С. Если настройка не указана, будет использована стандартная настройка выгрузки.

**Описание назначения кнопок командной панели:**

- «Просмотр результата» просмотр итогового результата отбора документов 1С;
- «Сохранить» сохранить настройки отбора и заполнения;
- «ОК» сохранить настройки и закрыть форму;
- «Закрыть» закрыть форму настроек отбора и заполнения.

**Пример 1.1. Задача.** Нужно автоматически загружать на ТСД документы «Поступление товаров и услуг» и «Заказ поставщику». Документы в базе 1С должны быть отобраны за текущий день, не проведенные. Документы «Поступление товаров и услуг» должны быть отобраны по контрагенту ООО «ГлавРыба», а доменты заказов – любые не проведенные. Документы на ТСД должны быть видны в операции ТСД «Приемка товара».

**Пример 1.1. Решение.** Нужно отрыть форму отбора и заполнения для операции «Приемка товар», добавить строку в табличное поле и указать:

- Тип документа 1С «Поступление товаров и услуг»;
- Отбор построителем отчетов Документ.Проведен = ложь, Документ.Контрагент = ООО «ГлавРыба»;
- Соединение результатов… «И»;
- Произвольный отбор «Отбор документов за текущий день».

Далее нужно добавить еще одну строку в табличное поле и указать:

- Тип документа 1С «Заказ поставщику»;
- Отбор построителем отчетов Документ. Проведен = ложь;
- Соединение результатов... «И»;
- Произвольный отбор «Отбор документов за текущий день».

Посмотреть список подходящих документов можно нажатием на кнопку «Просмотр результата». После сохранения настроек документы будут отображаться на ТСД в списке документов операции «Приемка товара».

автозагрузка-выгрузка

#### Не нашли что искали?

 $\odot$ Задать вопрос в техническую поддержку

# Настройка заполнения документов 1С

Последние изменения: 2024-03-26

Модуль позволяет настраивать заполнение документа в 1С, выполнять какие-либо действия после заполнения документа 1С или просто выполнять какие-либо действия без заполнения документа в 1С. Действия, указанные в настройке, выполняются после завершения документа на ТСД.

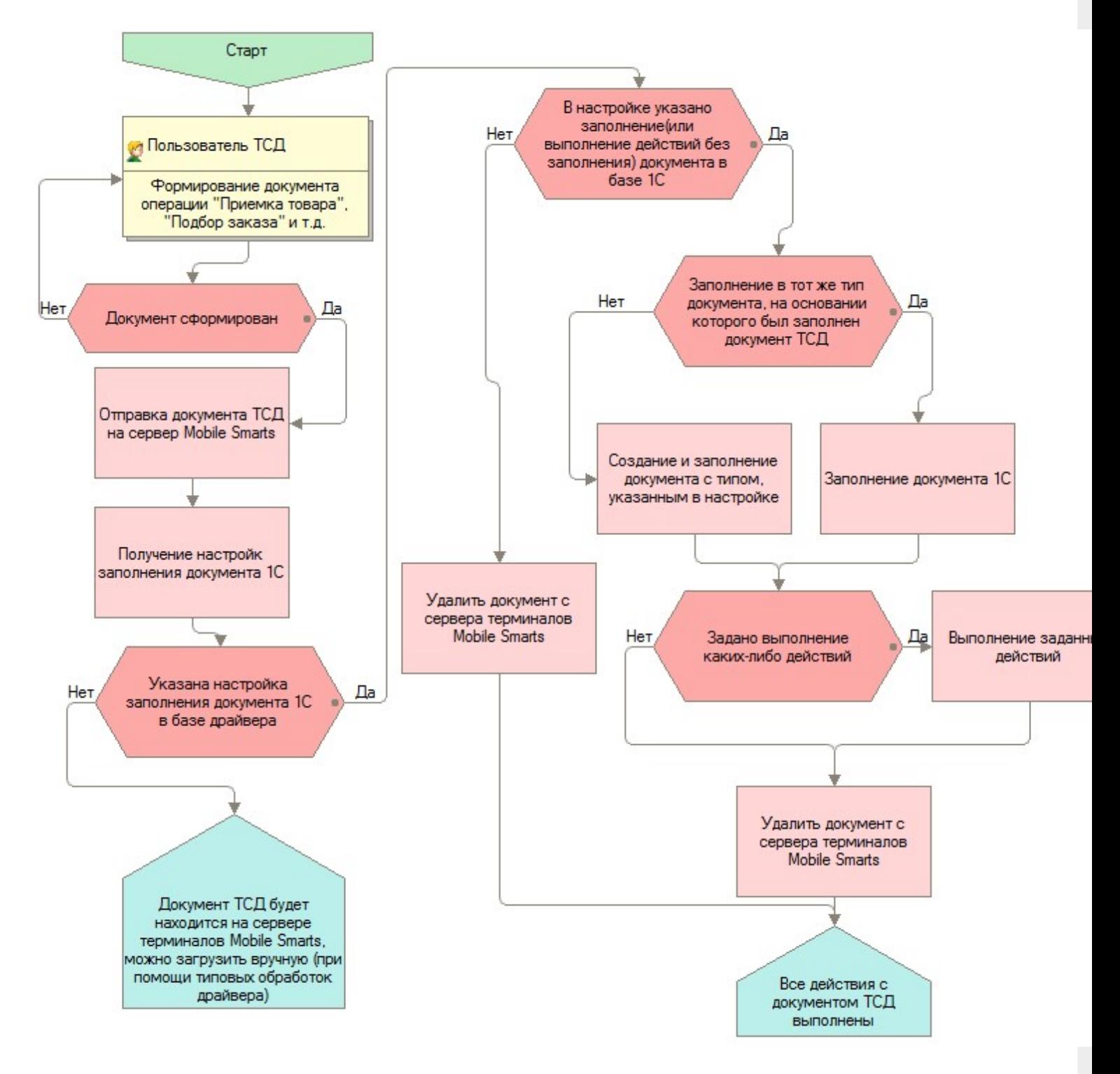

Для использования данной функциональности модуля, нужно в поле «Заполнение документов в 1С» соответствующей операции выбрать настройку из справочника «Заполнение документов в 1С».

CLEVERENCE.RU — 2/5

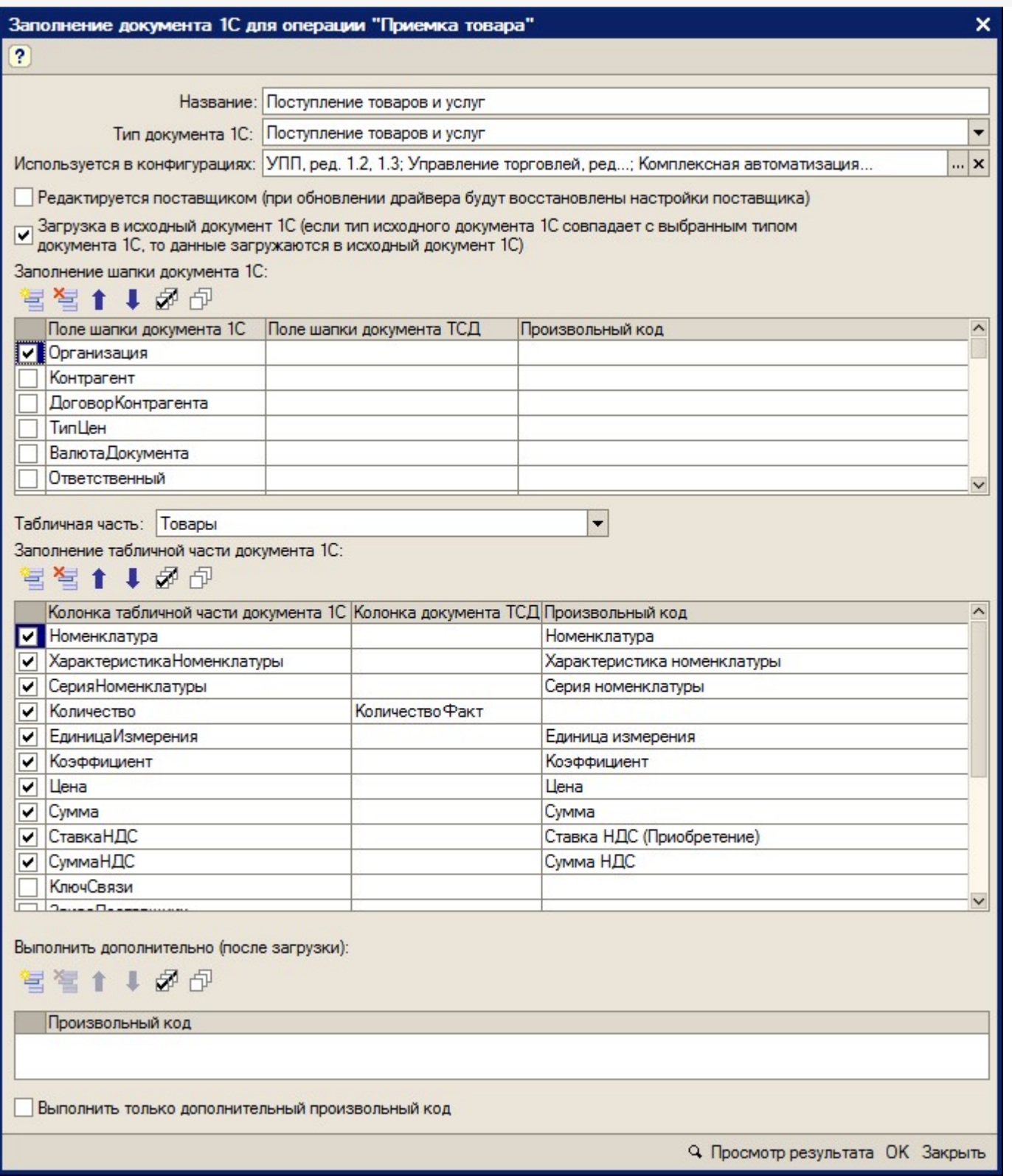

#### **Описание элементов формы:**

- «Название» ― название настройки
- «Тип документа 1С» ― в какой тип документа 1С нужно загружать документ ТСД
- «Используется в конфигурациях» ― в каких конфигурациях базы 1с может быть использована настройка
- «Редактируется поставщиком (при обновлении драйвера будут восстановлены настройки поставщика)» ― указывает на способ замещения настроек при обновлении драйвера. Если не нужно, чтобы настройки изменялись на настройки поставщика, флажок нужно снять
- «Заполнение шапки документа 1С» ― заполнение полей шапки документа 1С. Можно указать как поле шапки документа ТСД, так и задать произвольное заполнение. Если указан произвольный код, то будет выполнять только произвольный код
- «Табличная часть» ― табличная часть документа 1С, которая будет заполняться
- «Заполнение табличной части документа 1С» ― заполнение колонок табличной части документа 1С. Можно указать как колонку табличной части документа ТСД, так и задать произвольное заполнение. Если указан произвольный код, то будет выполнять только произвольный код
- «Выполнить дополнительно (после загрузки)» ― выполнить дополнительно какие-либо действия после загрузки документа в 1С
- «Выполнить только дополнительный произвольный код» ― если флажок поставить, то документ в 1С не будет создан, а будет выполнен только произвольный код.
- Кнопка «Просмотр результата» ― просмотр заполнения документа в 1С. Используется для отладки заполнения документа в 1С. Если возникли ошибки при заполнении документа в 1С, то делается копия документа ТСД, которая будет храниться на сервере терминалов. На основании данной копии можно проверить заполнение документа в 1С: проверить значение и тип заполненных данных, исправить возможные ошибки (в конфигурациях «Штрих-М: Торговое предприятие, ред. 5.1», «ДАЛИОН: Управление магазином.ПРО, ред. 1.2» данная функция не работает). Если на сервере терминалов нет документов выбранной операции ТСД, то, соответственно, выбор документа ТСД недоступен и нельзя посмотреть заполнение документа 1С.

Действия по заполнению выполняются последовательно - в том порядке, в каком указаны в настройках. Например, сначала последовательно (сверху вниз) выполняется заполнение шапки документа 1С. Далее выполняется заполнение табличной части документа 1С(сверху вниз): заполняются колонки «Номенклатура», «ХарактеристикаНоменклатуры», «СерияНоменклатуры», «Количество», «ЕдиницаИзмерения», «Коэффициент» и т.д. Далее выполняется последовательно (сверху вниз) привольный код из таблицы «Выполнить дополнительно (после загрузки)». Последовательность действий необходимо учитывать при написании произвольного кода. В приведенном примере для заполнения поля «ЕдиницаИзмерения» табличной части документа 1С необходимо, чтобы была известна номенклатура. Если сначала заполнять единицу измерения, а потом номенклатуру, то это приведет к ошибочной ситуации и действия указанные в настройке выполнены не будут.

Если в настройках указан тип документа, который отличается от типа документа, на основании которого был создан документ ТСД – создается новый документ с типом из настроек и заполняется согласно указанным настройкам, иначе заполняется тот же документ.

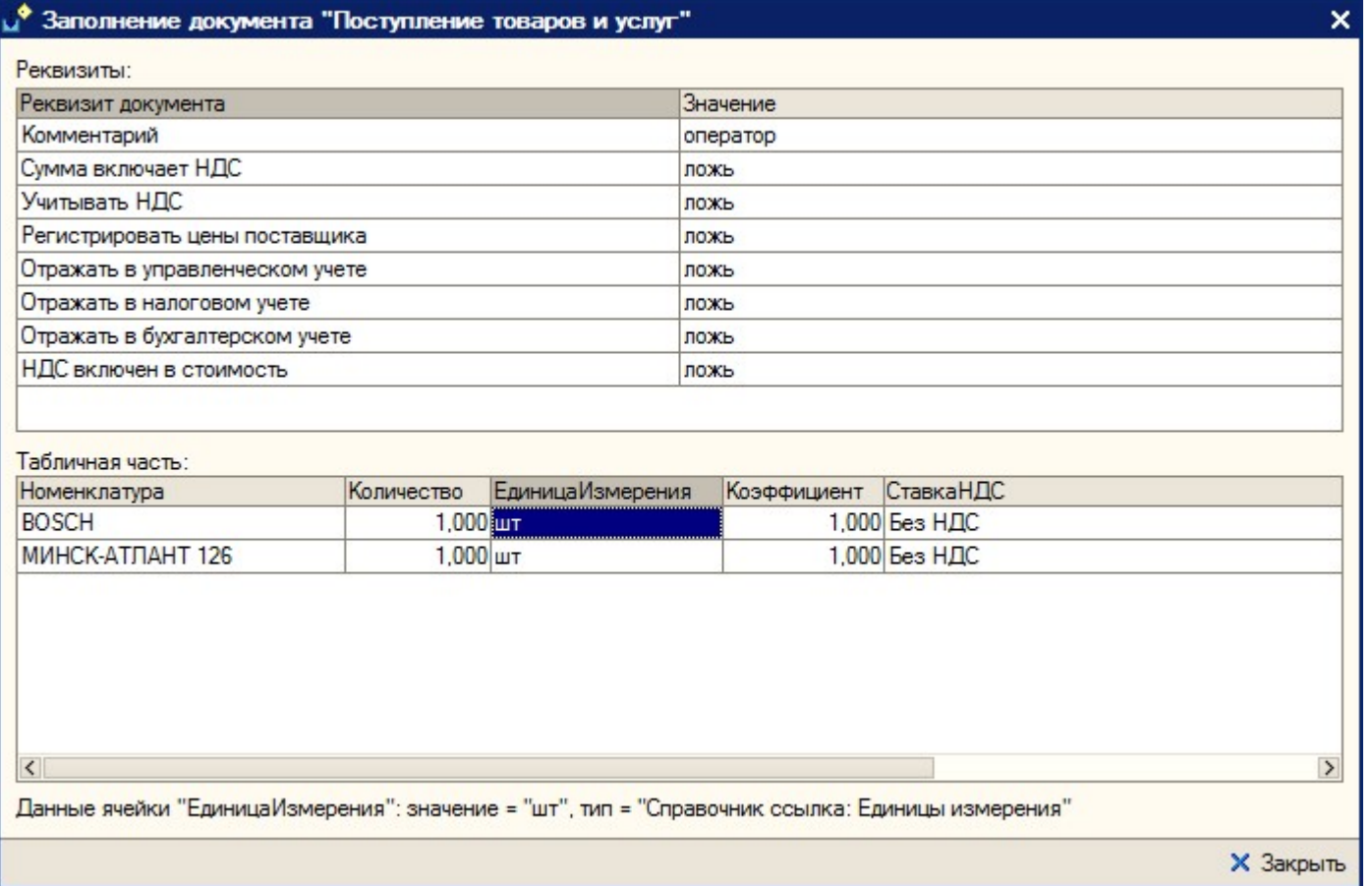

**Пример 3.1. Задача.** Документ ТСД операции «Приемка товара» загружать в документ 1С «Инвентаризация товаров на складе». Загружать данные из поля «CurrentQuantity» («КоличествоФакт») строки табличной части документа ТСД в поле «КоличествоУчетное».

**Пример 3.1. Решение.** Добавим новую настройку заполнения: отроем форму справочника «Заполнение документов в 1С» из формы настроек отбора и заполнения документов операции «Приемка товара» и добавим новый элемент. Указываем для поля табличной части 1С «КоличествоУчет» значение «CurrentQuantity». Сохраняем настройку, указываем ее для операции ТСД. Все, настройки сделаны. Теперь, при завершении документа на ТСД, будет создаваться документ «Инвентаризация товаров на складе» (при условии, что документ, на основании которого был создан документ ТСД, не имеет тип «Инвентаризация товаров на складе» - иначе загрузка будет осуществляться в тот же документ 1С).

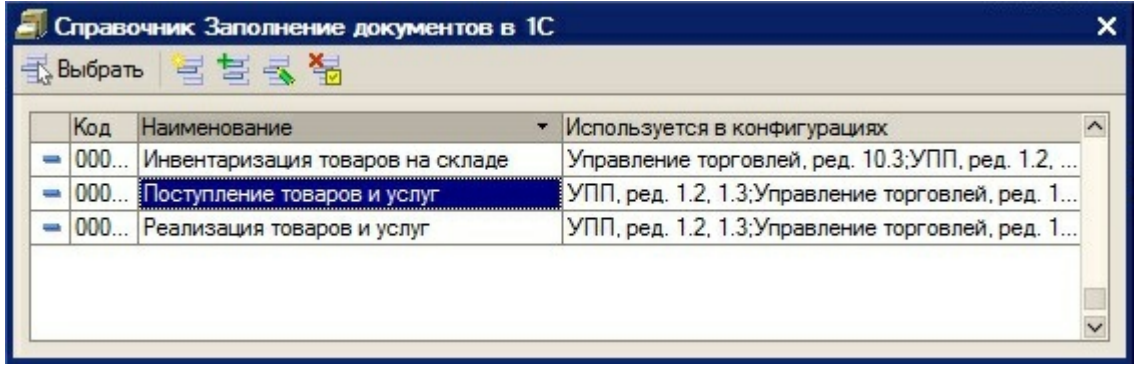

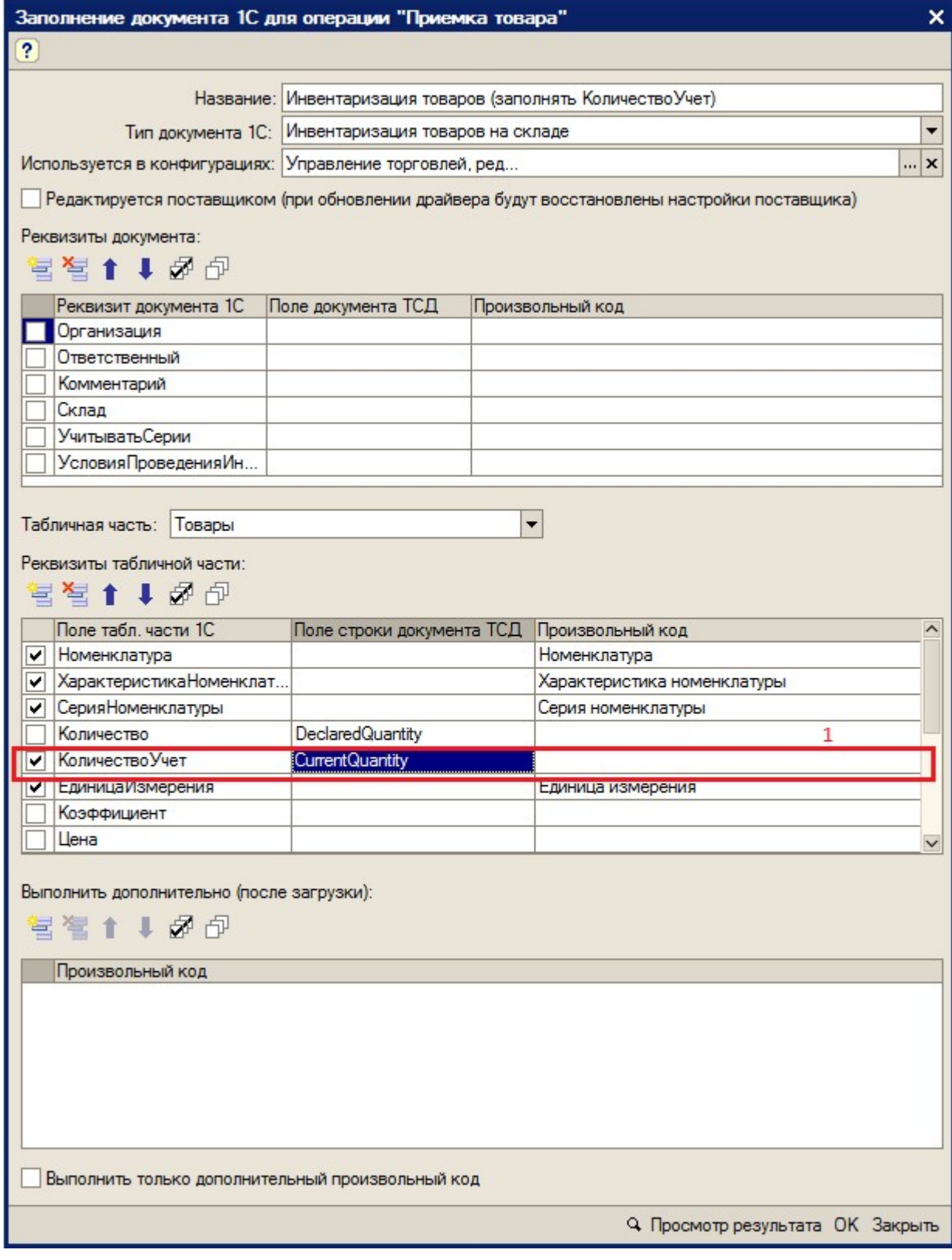

автозагрузка-выгрузка

Не нашли что искали?

# Просмотр результата отбора документов в 1С и вариантов заполнения документов на ТСД

Последние изменения: 2024-03-26

Для просмотра результата отбора документов в 1С и вариантов заполнения документов на ТСД, нужно нажать кнопку «Просмотр результата» основной формы настроек.

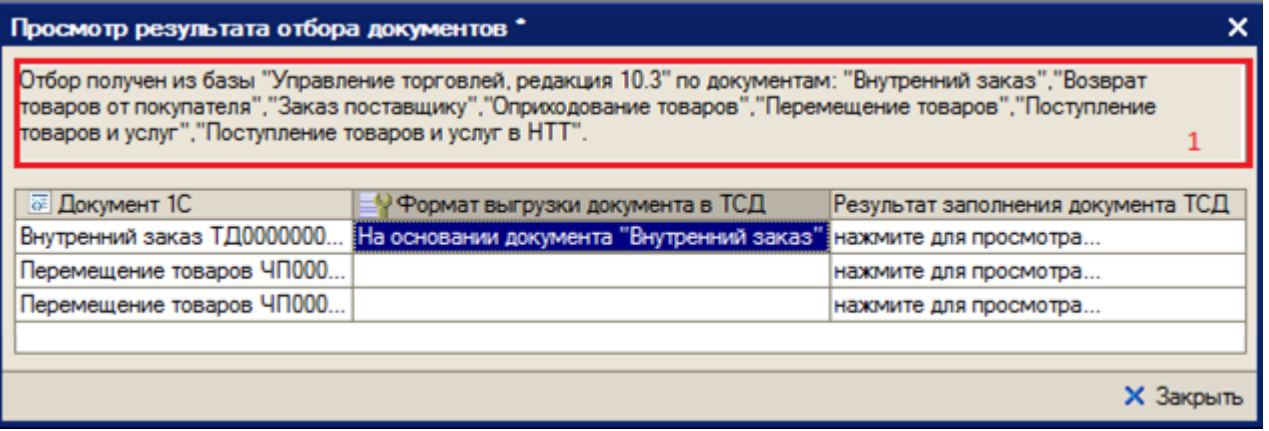

В поле сообщений отображается база 1С и по каким документа осуществляется отбор.

При открытии на редактирование значения ячейки «Документ 1С», открывается форма документа из базы 1С (в конфигурациях «Штрих-М: Торговое предприятие, ред. 5.1», «ДАЛИОН: Управление магазином.ПРО, ред. 1.2» данная функция не работает).

При открытии на редактирование значения ячейки «Формат выгрузки документа в ТСД», открывается формат выгрузки документа на ТСД.

При открытии на редактирование значения ячейки «Результат заполнения документа ТСД», открывается представление (как будет заполняться документ ТСД) документа ТСД, в котором можно посмотреть корректность заполнения полей документ ТСД. Выделив ячейку формы, можно посмотреть её значение и тип. Если есть ошибки в заполнении, можно закрыть представление, сразу отрыть из формы просмотра результатов формат выгрузки, отредактировать формат выгрузки и опять посмотреть полученное представление.

 $CLEVERENCE.RU - 2/2$ 

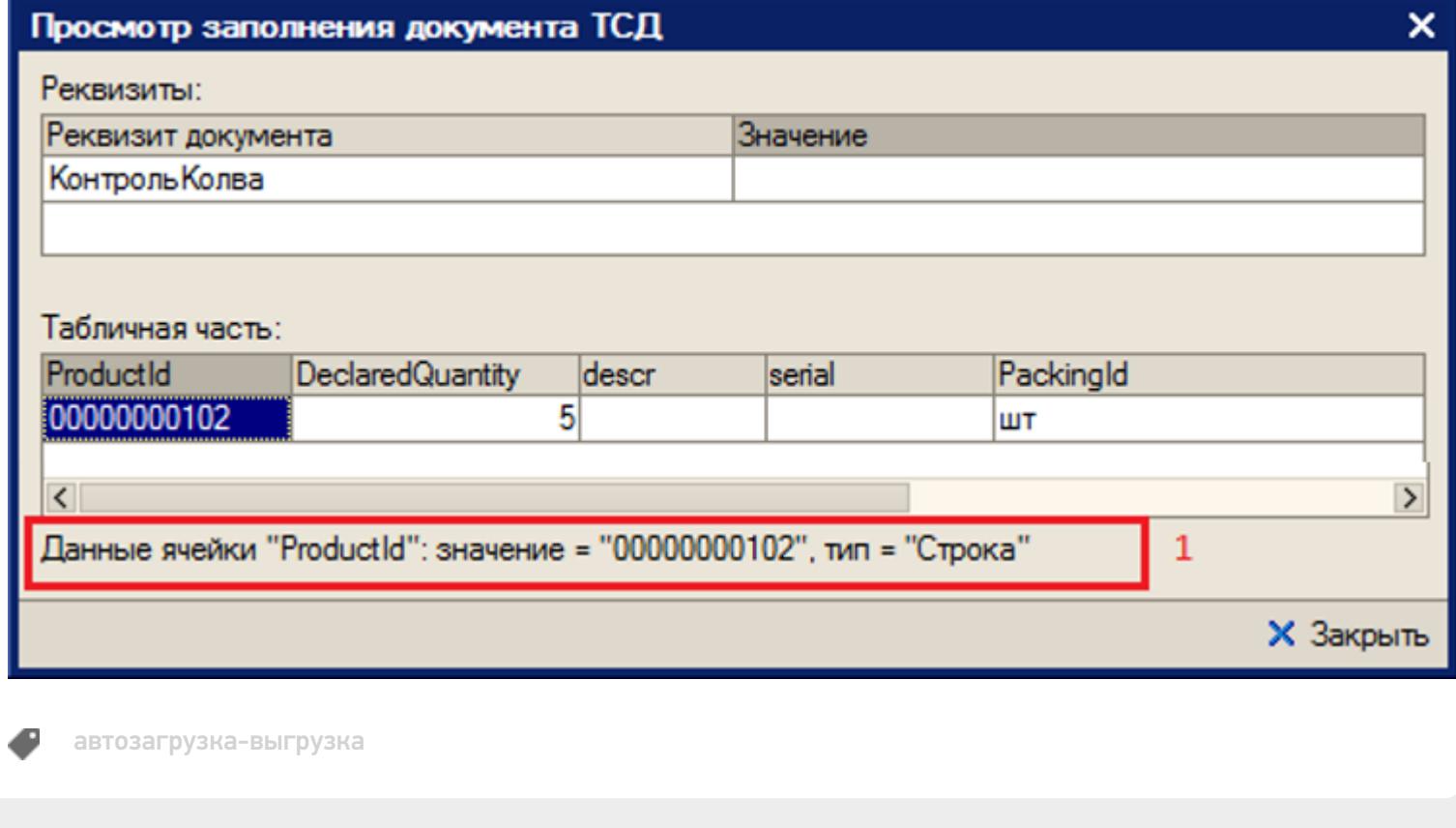

### Не нашли что искали?

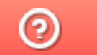

Задать вопрос в техническую поддержку

### Формат выгрузки в ТСД

Последние изменения: 2024-03-26

При выборе значения в поле «Формат выгрузки в ТСД», отрывается форма выбора справочника «Заполнение документов в ТСД», в которой можно добавить новую или выбрать существующую настройку.

Описание элементов формы:

- «Название» ― название настройки
- «Используется в конфигурациях» ― в каких конфигурациях базы 1с может быть использована настройка
- «Редактируется поставщиком (при обновлении драйвера будут восстановлены настройки поставщика)» ― указывает на способ замещения настроек при обновлении драйвера. Если не нужно, чтобы настройки изменялись на настройки поставщика, флажок нужно снять
- «Заполнение шапки документа ТСД» ― заполнение полей шапки документа ТСД. Можно указать как поле шапки документа 1С, так и произвольное заполнение. Если указан произвольный код, то будет выполнять только произвольный код
- «Табличная часть» ― табличная часть документа 1С, на основании которой заполняется табличная часть документа ТСД
- «Заполнение строк документа ТСД» ― заполнение колонок документа ТСД. Можно указать как колонку табличной части документа 1С, так и произвольное заполнение. Если указан произвольный код, то будет выполнять только произвольный код
- «Выполнить дополнительно (после загрузки)» ― выполнить дополнительно какие-либо действия после загрузки документа на ТСД.

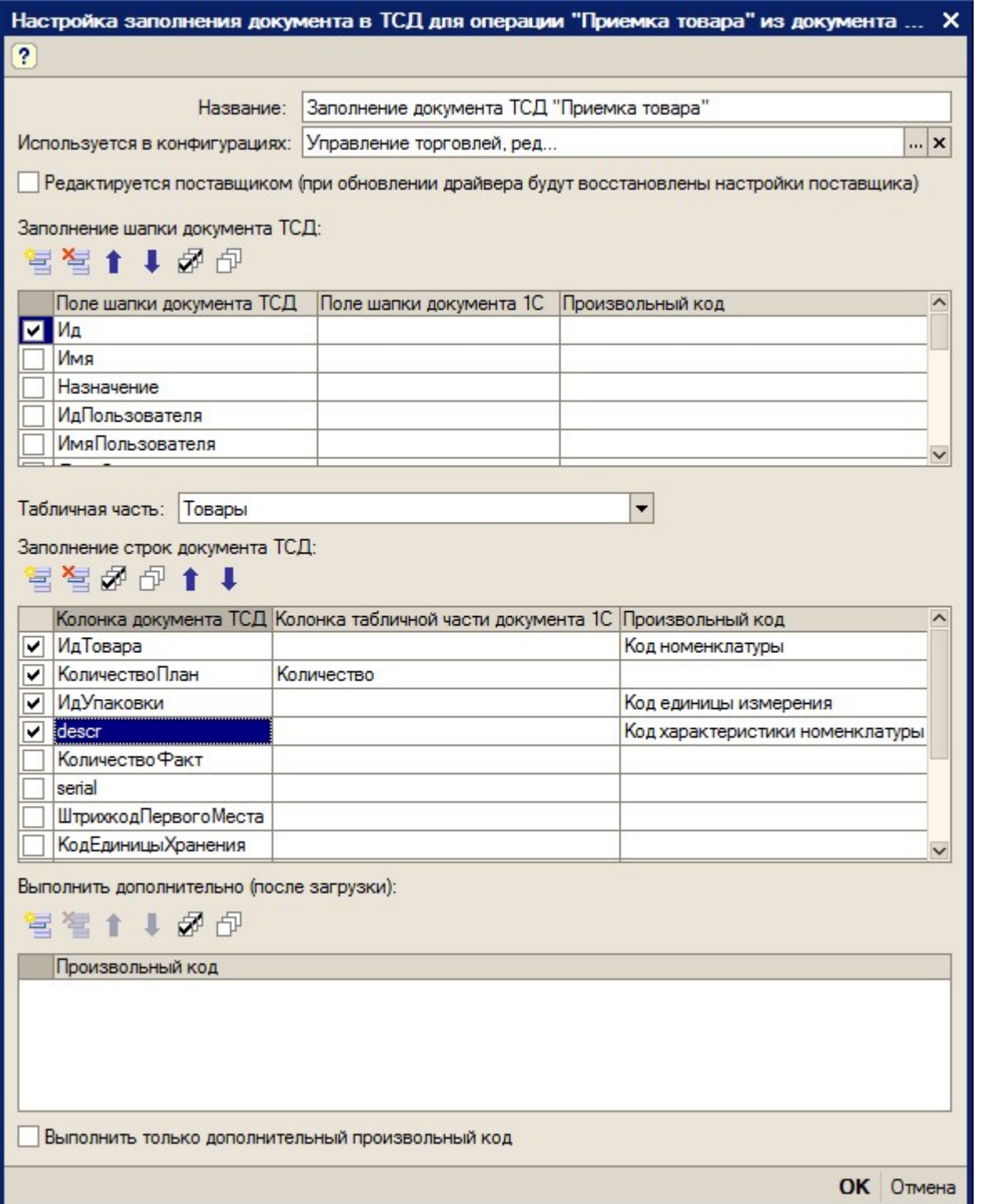

Действия по заполнению выполняются последовательно - в том порядке, в каком указаны в окне настроек. Например, сначала последовательно (сверху вниз) происходит заполнение шапки документа ТСД: сначала заполняется «Ид», далее выполняется заполнение строк документа ТСД (сверху вниз): заполняются колонки «ИдТовара», «КоличествоПлан», «ИдУпаковки», «descr». Далее выполняется последовательно (сверху вниз) произвольный код из таблицы «Выполнить дополнительно (после загрузки)», в данном случае никакого произвольного кода нет.

При настройке заполнения параметров можно использовать произвольный код (подробно см. «в Описание произвольного кода на примере отбора документов»).

Если у базы 1С основной режим запуска «Управляемое приложение» и база «клиент-серверная», то кнопки «Просмотр результата» нет. Кнопка появляется только при работе с «клиент-файловым» вариантом базы. Видимость кнопки (функциональность по просмотру результата заполнения) связана с ограничением в передаче данных в управляемом приложении между клиентом и сервером.

**Q** Просмотр результата ОК Закрыть

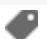

### Не нашли что искали?

 $\odot$ Задать вопрос в техническую поддержку

# Оформление названий документов, отображаемых в списке на ТСД

Последние изменения: 2024-03-26

Использование Mobile SMARTS позволяет красиво оформить названия документов при отображении их в списках на ТСД. Например, выделить жирным дату документа или отображать красным наименование поставщика для каждого из документов в списке. Хотя Mobile SMARTS предусматривает для таких вещей общие шаблоны отображения к типам документов, наиболее простой способ добиться результата – это разметить название документа прямо в коде 1С, еще при выгрузке списка.

По умолчанию в списках на ТСД документы представлены по именам – это поле Name документа. Соответственно, если мы правильным образом сформируем строку Name, то в списке на ТСД будет сразу виден нужный результат.

Для этого нужно создать новый произвольный код и назвать его, например, «Отформатированное название»:

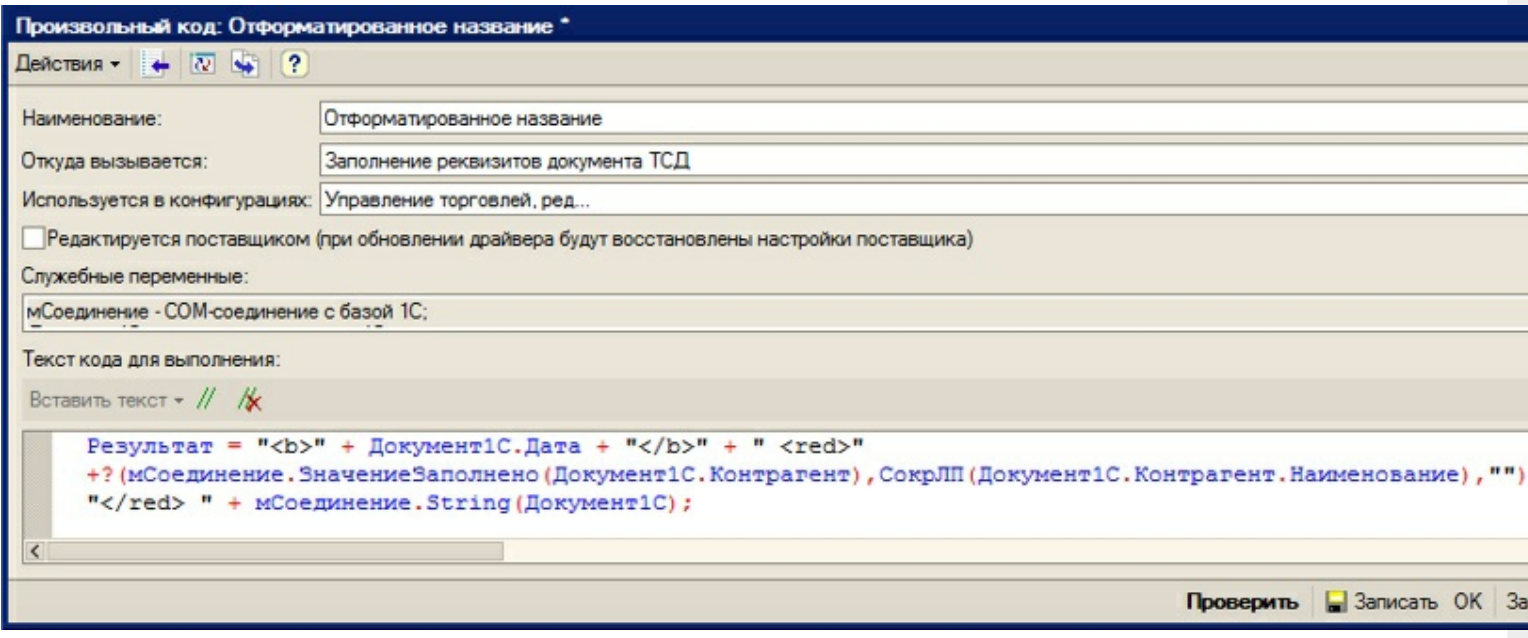

Пример кода форматирования названия:

Результат = "<b>" + Документ1С. Дата + "</b>" + " <red>" + ? (мСоединение.ЗначениеЗаполнено(Документ1С.Контрагент),СокрЛП(Документ1С.Контрагент. Наименование),"") + "</red> " + мСоединение.String(Документ1С);

#### Приведенный код будет возвращать результаты вида:

```
«<b>15.06.2012</b> <red>OOO "Ромашка"</red> Поступление товаров и услуг от 15/06/2012
10:33»
«<b>14.06.2012</b> <red>ООО "КОЛОС"</red> Поступление товаров и услуг от 14/06/2012
18:01»
```
#### которые будут отображаться на ТСД вот так:

**15.06.2012** ООО "Ромашка" Поступление товаров и услуг от 15/06/2012 10:33 **14.06.2012** ООО "КОЛОС" Поступление товаров и услуг от 14/06/2012 18:01

Более подробно следует читать документацию по разработке в Mobile SMARTS о форматировании текстов на тсд.

автозагрузка-выгрузка

### Не нашли что искали?

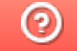

●

Задать вопрос в техническую поддержку

### Использование произвольного кода 1С на примере отбора документов

Последние изменения: 2024-03-26

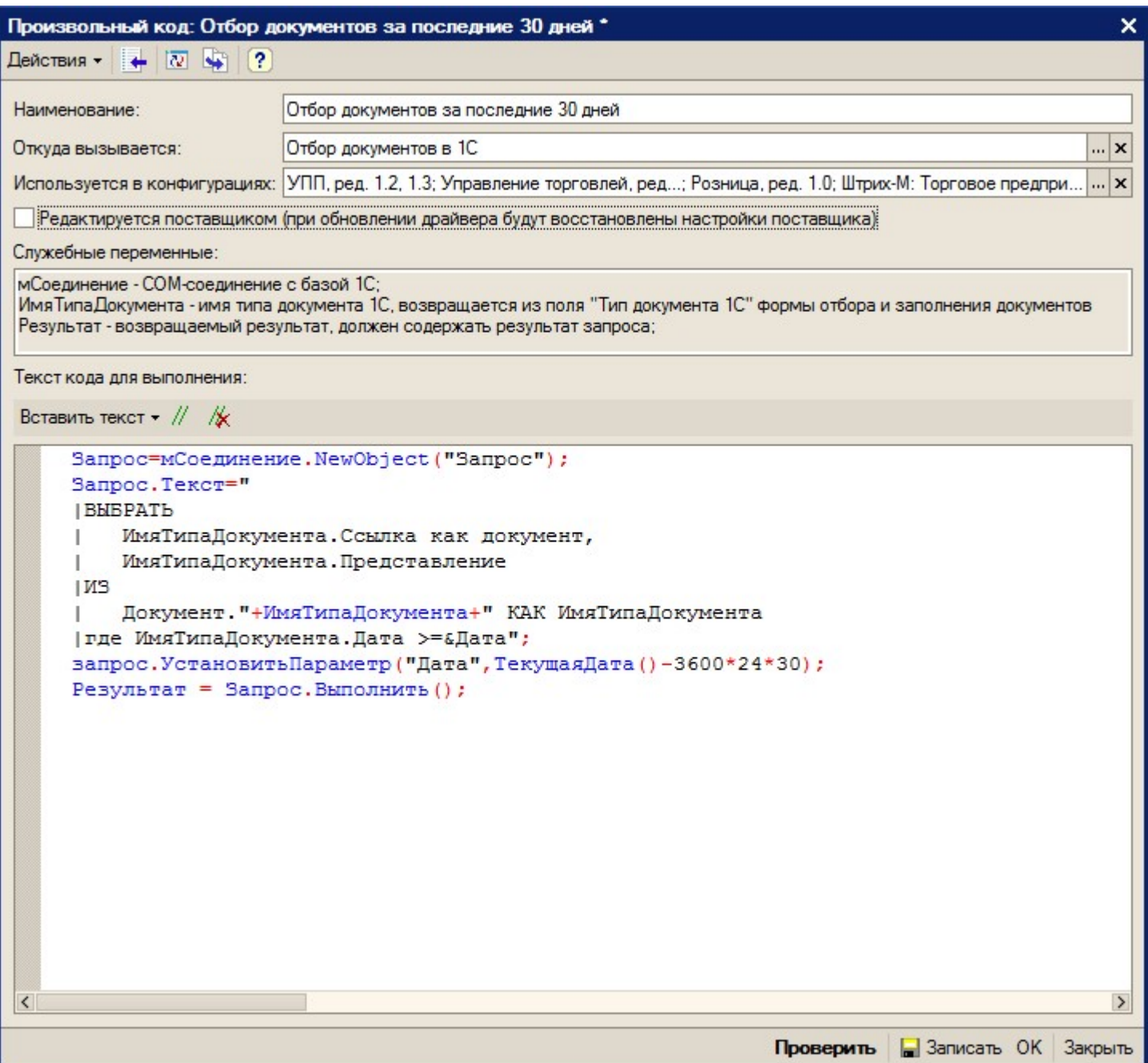

В приведенном примере в переменную «Результат» должна возвращаться выборка документов из базы 1С.

Описание полей элемента справочника произвольного кода:

- «Наименование» ― наименование произвольного кода;
- «Откуда вызывается» ― откуда может вызываться произвольный код: «Заполнение табличной части документа ТСД», «Заполнение реквизитов документа ТСД», «Заполнение реквизитов документа 1С» и т.д. В нашем примере (рис.2.5) произвольный код вызывается при отборе документов (значение «Откуда вызывается» равно значению «Отбор документов в 1С»);
- «Используется в конфигурациях» ― название конфигурации, для которой может использоваться произвольный код;
- «Служебные переменные» ― перечень переменных, которые можно

использовать при разработке программного кода. Каждый вариант вызова (поле «Откуда вызывается») имеет свой перечень переменных;

- «Текст кода для выполнения» ― программный код, заданный с учетом перечня служебных переменных.
- Описание кнопок элемента справочника произвольного кода:
- «Проверить» ― позволяет осуществить синтаксический контроль написанного программного кода. При использовании конструкций со служебными переменными, может работать некорректно;
- «Записать» ― записать изменения без закрытия формы элемента;
- «ОК» ― записать изменения и закрыть форму элемента;
- «Закрыть» ― закрыть форму элемента.

Флажок «Редактируется поставщиком (при обновлении драйвера будут восстановлены настройки поставщика)» указывает на способ замещения настроек элемента при обновлении драйвера. Если не нужно, чтобы настройки изменялись на настройки поставщика при будущих обновлениях, этот флажок нужно снять.

Для некоторых вариантов вызова (поле «Откуда вызывается») существует возможность вставить кусок заранее предопределенного кода 1С, что позволяет не писать весь код с нуля, а пользоваться шаблоном (кнопка «Вставить текст» командной панели поля «Текст кода для выполнения»).

В приведенном примере:

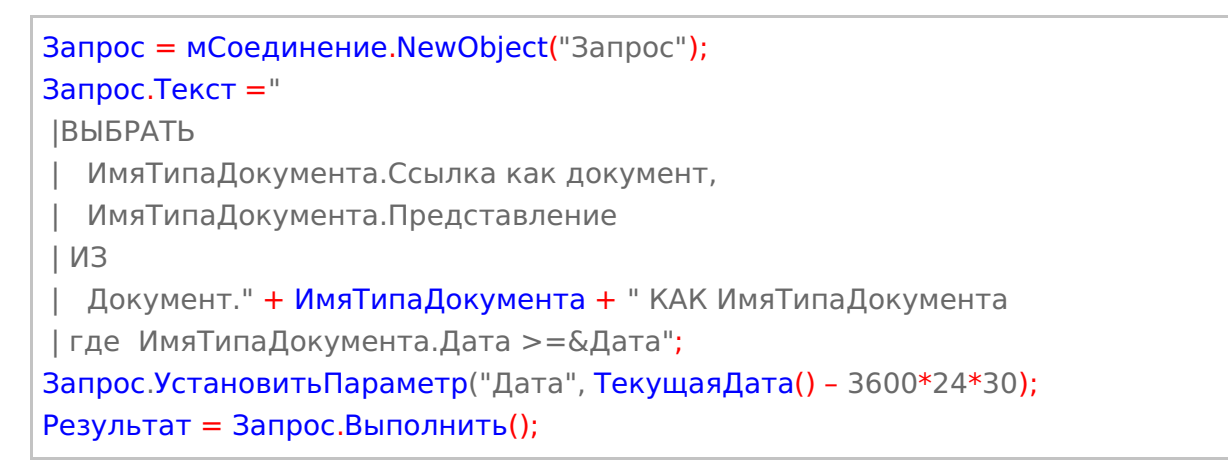

Код выбирает документы за последние 30 дней. Имя типа документа передается в качестве переменной.

Обратите внимание: если не проставить значение в переменную «Результат», то дополнительный код не возымеет никакого действия.

автозагрузка-выгрузка

#### Не нашли что искали?

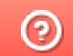

Задать вопрос в техническую поддержку